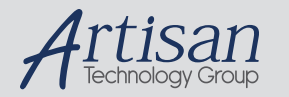

# Artisan Technology Group is your source for quality new and certified-used/pre-owned equipment

### • FAST SHIPPING AND DELIVERY

- TENS OF THOUSANDS OF IN-STOCK ITEMS
- EQUIPMENT DEMOS
- HUNDREDS OF MANUFACTURERS **SUPPORTED**
- LEASING/MONTHLY RENTALS
- ITAR CERTIFIED<br>SECURE ASSET SOLUTIONS

### SERVICE CENTER REPAIRS

Experienced engineers and technicians on staff at our full-service, in-house repair center

### WE BUY USED EQUIPMENT

Sell your excess, underutilized, and idle used equipment We also offer credit for buy-backs and trade-ins *www.artisantg.com/WeBuyEquipment*

### *Instra View* " REMOTE INSPECTION

Remotely inspect equipment before purchasing with our interactive website at *www.instraview.com*

### LOOKING FOR MORE INFORMATION?

Visit us on the web at *www.artisantg.com* for more information on price quotations, drivers, technical specifications, manuals, and documentation

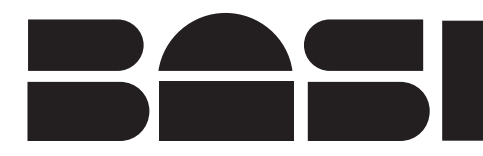

**BAS HoneyComb™**

September, 2002

# **Part MF-9096 INSTRUCTION MANUAL**

HoneyComb Fraction Collector

B i <sup>o</sup> <sup>a</sup> <sup>n</sup> <sup>a</sup> l y <sup>t</sup> i <sup>c</sup> <sup>a</sup> l Systems, Inc. 2701 Kent AvenueWest Lafayette Indiana 47906

<sup>w</sup> <sup>w</sup> <sup>w</sup> . <sup>b</sup> <sup>i</sup> <sup>o</sup> <sup>a</sup> <sup>n</sup> <sup>a</sup> <sup>l</sup> <sup>y</sup> <sup>t</sup> <sup>i</sup> <sup>c</sup> <sup>a</sup> <sup>l</sup> . <sup>c</sup> <sup>o</sup> <sup>m</sup>

BAS HoneyComb, BAS Bee and BAS Pollen-8 are trademarks of Bioanalytical Systems, Inc.

# MANUFACTURER'S NOTE

This instrument, either wholly or in part, is manufactured for research purposes only. Use for medical diagnosis is not intended, implied or recommended by the manufacturer. Use for this purpose and accountability for the same rests entirely with the user.

> Bioanalytical Systems, Inc. 2701 Kent AvenueWest Lafayette, IN 47906

## 765.463.4527

www.bioanalytical.com on the web *BASI* on the NASDAQ

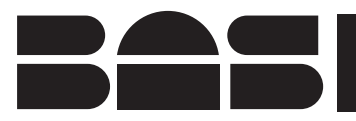

# HoneyComb™ **Quick Start**

September 2002

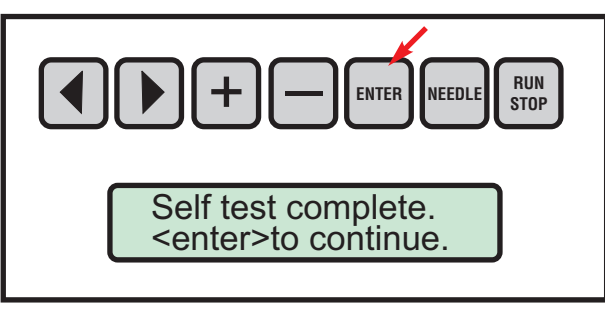

**Turn power on (back panel).**After the initial powerup of the fraction collector, you will see <sup>a</sup> message on the screen. This message tells you the collector has finished its internal testing and asks you to press the**ENTER** button (indicated by the arrow) so you can continue with setting up <sup>a</sup> method on the HoneyComb.

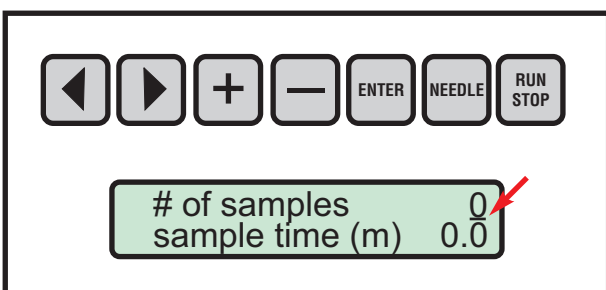

After you have pressed the **ENTER** button (one time), you'll see the next message. This allows you to set the number of samples to be collected, and then to set the time interval between samples. If you have used the HoneyComb before, the last method entered on the instrument will be retained and displayed. Otherwise, all values will be set to zero for initial use. Note the position of the cursor (arrow) which indicates the values you canchange. Pressing the **ENTER** key will move to the next cursor position.

**Note!** You will receive <sup>a</sup> warning message if you enter <sup>a</sup> value larger than 48 samples. Press ENTER to accept this warning and enter <sup>a</sup> larger number as needed. Just remember you will have to unload the filled vials and reload with empty sample vials before the carousel begins delivering samples for vials48 and higher.

Use the **+** and — buttons to increase or decrease a value. Use the **◀** and buttons to move the cursor (see arrow) to <sup>a</sup> different position. For example, while the cursor is in the position indicating the number of samples, pressand hold the  $\boldsymbol{+}$  button until the number reads 9 samples. Use the  $\sf{ENTER}$ button to move down to the next line. Use the  $\blacktriangleleft$  button to move the cursor left of the decimal point, then hold down the  $\bm+$  button until the number reads 20.0. You will now collect 9 samples with an interval of 20 minutes between samples.

Press the **ENTER** key to move to the next screen. Here you can enter a delay as small as 0.1 hours. The delay will keep the needle in the waste position for <sup>a</sup> set period of time before it moves to the first vial position and starts counting down the interval you had set in the previous step. Use the samekeys as before to set the delay, or just press **ENTER** to go to the next line. The next line will read REFRIG COOLING when it is first powered up and the refrigeration is beginning to chill the vials. After approximately 20 minutes, this message will change to COLD, indicating the collector has reached thepreset refrigeration temperature of 3°C.

Press the **ENTER** key to move to the next screen where you can specify you are using either 1 or 2 cannulae (needles) for collection. If you specify 2 cannulae, the collector will advance 2 vials at <sup>a</sup> time. If you specify 1 cannula, it will advance 1 vial at <sup>a</sup> time. To help you sort out the vials afterwards, you can refer to the color coding on the collector carousel which uses alternating black or white bars. All of the white bars correspond to one cannula, while all of the black bars correspond to the other cannula.

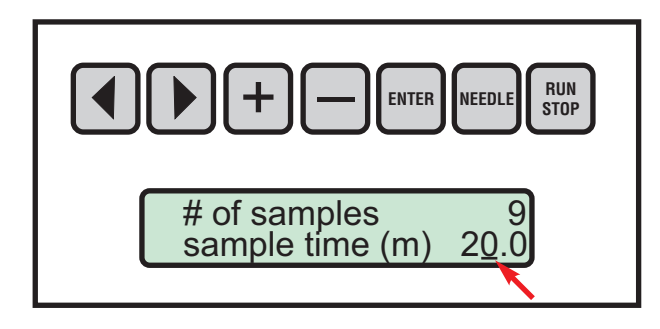

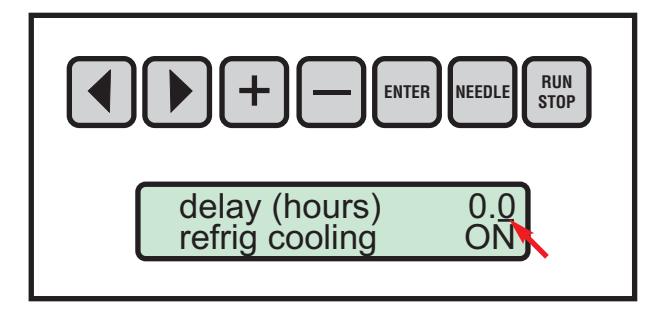

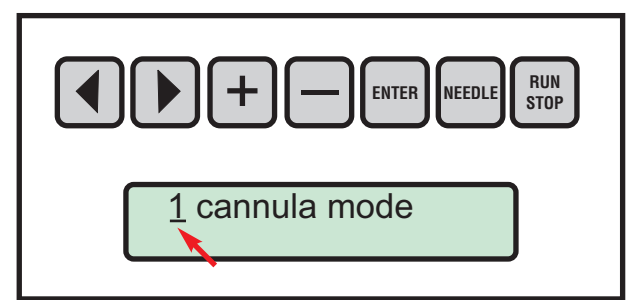

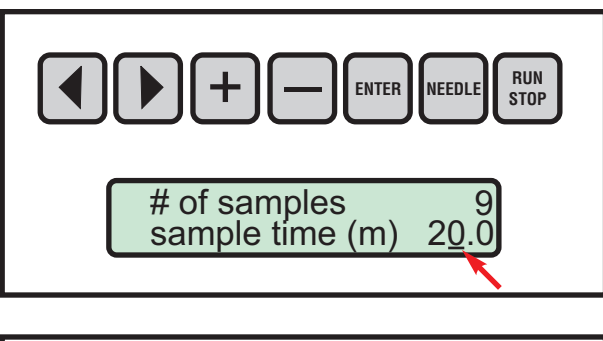

Press the **ENTER** key again and you will return to the intial screen where you can review or change any of the settings you see. Continue to press ENTER to scroll to other screens you want to change.

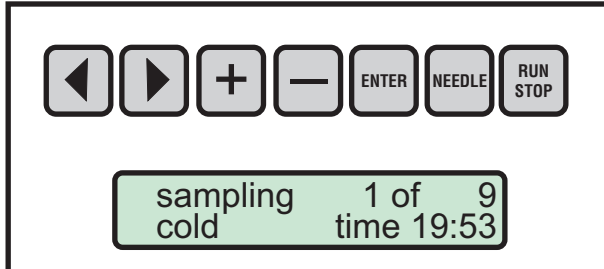

To start a collection, press the **RUN/STOP** key. You will see a new screen which indicates which vial (or which pair of vials) is now being collected, and also provides <sup>a</sup> countdown indicating how long until the collection is completed. When the countdown is finished, the collection cannula will riseand the carousel will advance to the next vial position.

If you had selected <sup>a</sup> DELAY time, the countdown will begin with this delaytime before the cannula advances to the first vial position.

**Note!**If the needle carrier is not rotated over the W position on the fraction collector, the unit will not start. Please consult the full manual for instructionson installing the needle.

**Note!**To stop the fraction collector at any time, press the RUN/STOP button. The needle will return to the waste position (W on the collector carousel) and all counters will be reset. If you start again, the collector will return to vial position 1 and start from the beginning.

# **Table Of Contents**

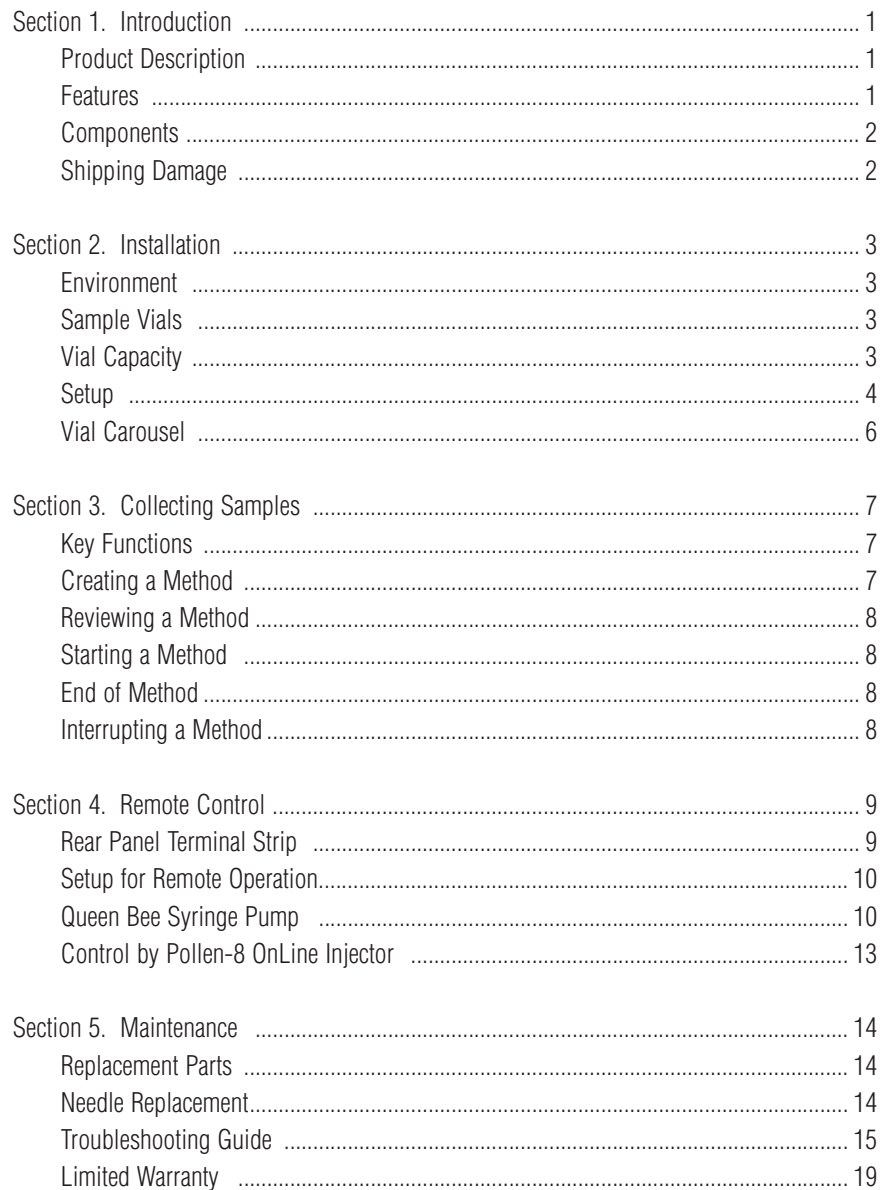

1

# **Section 1. Introduction**

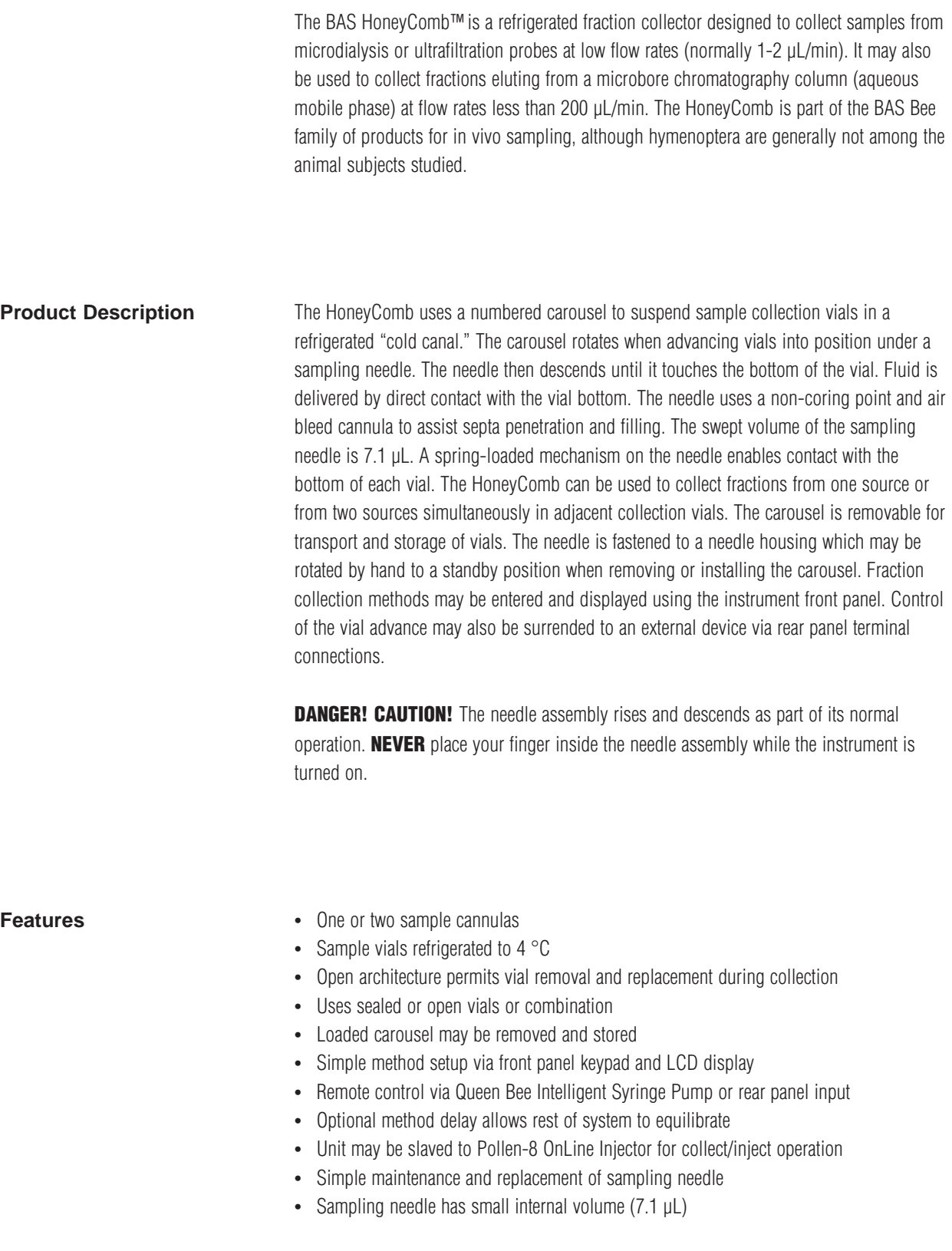

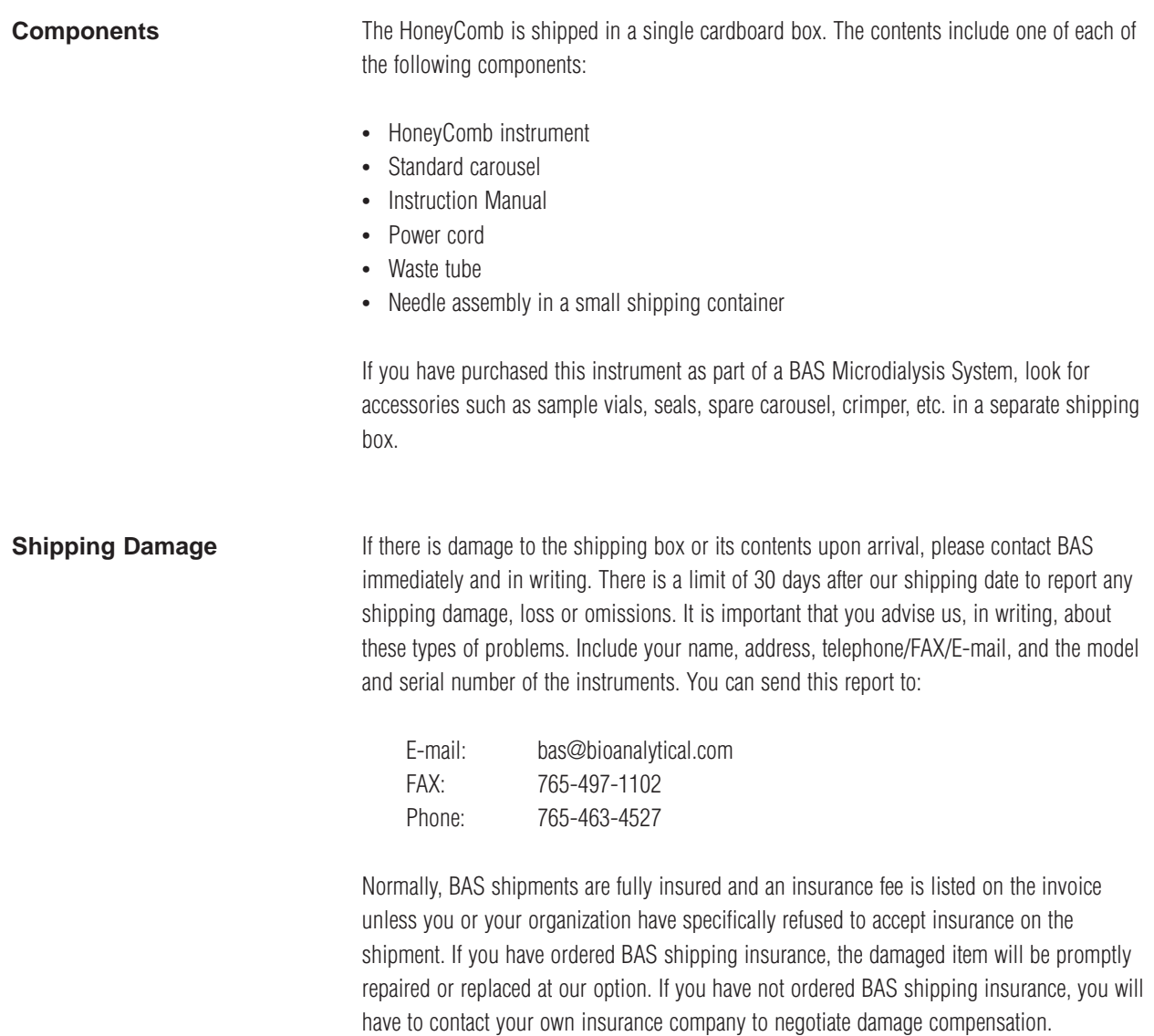

3

# **Section 2. Installation**

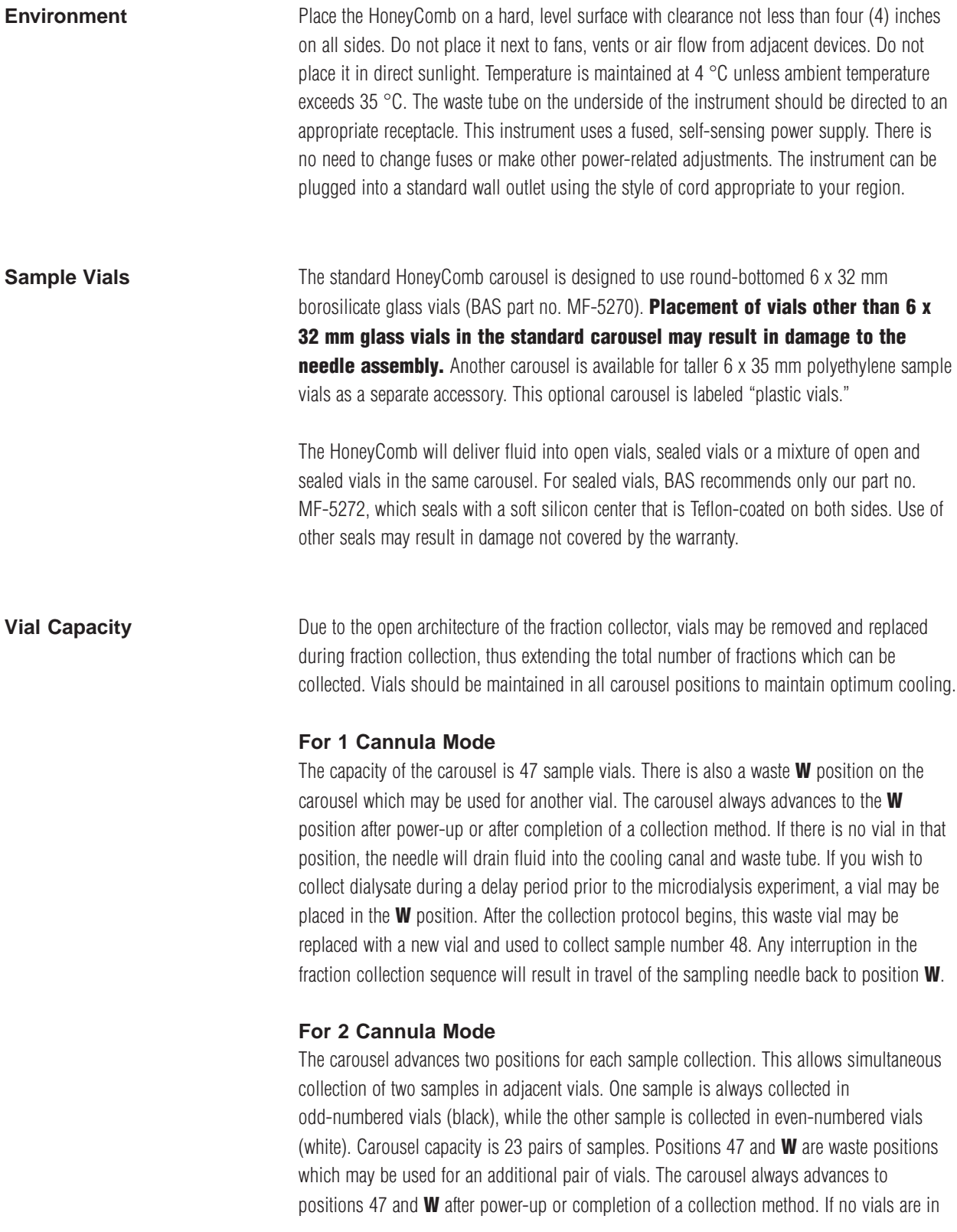

these positions, the needle will drain fluid into the cooling canal and waste tube. If you wish to collect dialysate during <sup>a</sup> delay period prior to the microdialysis experiment, vials may beplaced in positions 47 and **W**. After the collection protocol begins, these waste vials may be replaced with new vials and used to collect sample number 24. Interruption in the fractioncollection sequence will cause the sampling needles to return to positions 47 and  $\boldsymbol{W}$ .

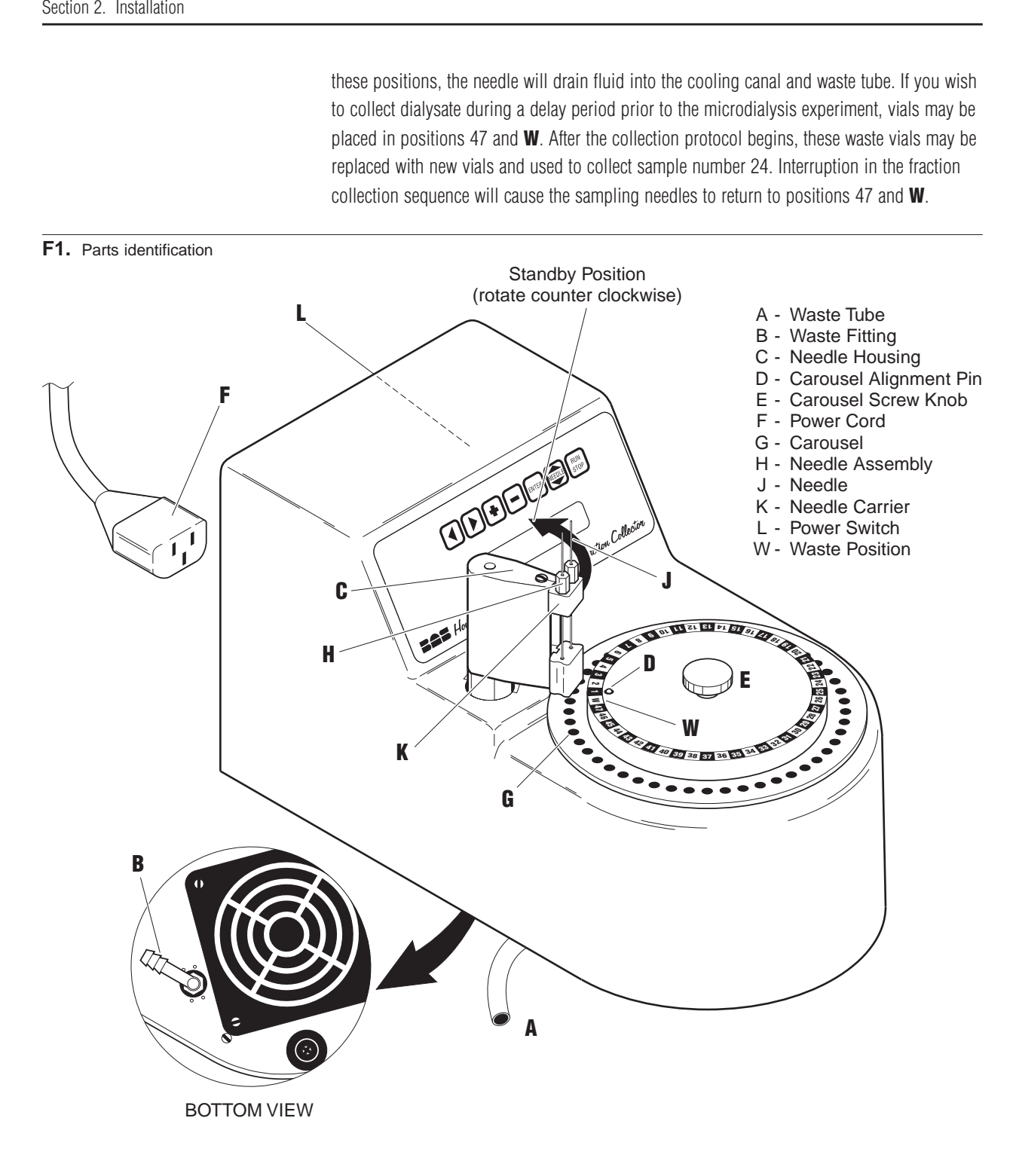

**Setup**

- **p** 1. Locate the waste tube **A**.
	- 2. Make sure the power cord is unplugged. Gently turn fraction collector on one side andattach the waste tube to the barbed plastic fitting  ${\bf B}$  on the underside.
- 3. Rotate the waste fitting until the waste tube is directed to the selected disposal site. Fluidcoming from this tube will be waste perfusion fluid and condensate.
- 4. Return the HoneyComb to an upright position.
- 5. Bemove shipping tape and rotate needle housing **C** to the standby position.
- 6. Place the carousel **G** over the cold canal. Align the hole in the carousel with pin **D**. Press carousel down and tighten the mounting screw knob  ${\sf E}$  until carousel is firmly seated.
- 7. Plug the power cord F into the HoneyComb back panel and then into <sup>a</sup> power outlet.
- 8. Turn on the power switch <sup>L</sup> located on the back panel next to the power cord. CAUTION: The carousel will rotate during self-test.
- 9. Wait for the system self-test to be completed (about 15 seconds).
- 10. Press the  $\left[\frac{\text{ENTER}}{2}\right]$  button once.
- 11.  $\,$  Rotate needle housing  $\, {\bf C}$  over the carousel until the needle housing clicks into place.
- 12. Press the  $\stackrel{\textsf{\tiny{Hem}}}{=}$  key. The needle carrier **K** will descend over carousel positions 47 and **W**.
- 13. Switch the power off.
- 14.  $\,$  Remove the needle assembly **H** from the shipping container in the accessories bag.
- 15. Hold the needle housing  ${\mathbf {\mathbf{C}}}$  to prevent rotation. For 1 cannula operation, insert needle assembly **H** into the needle carrier **K** hole located over the **W** position. Screw the needle assembly into place until the hex shoulder bottoms against the top of the needle carrier **K**.
- 16. For 2 cannula operation, screw <sup>a</sup> second needle assembly into the needle carrier hole located over position 47.
- 17. Be sure that the needle assemblies are screwed all the way down. If not, the needle tipsmay not touch the bottom of the vials.
- 18. Switch the power on. **CAUTION:** The needle will rise and the carousel will rotate during self test.
- 19.  $\,$  Rotate the needle housing  ${\bf C}$  to the standby position. Fill all the vial positions using ap propriate vials (see "Sample Vials" section of this manual). Place plastic vials only inthe optional carousel labeled PLASTIC VIALS.
- 20. Use the keypad to set your fraction collection method.
- 21.  $\,$  Rotate the needle housing  ${\bf C}$  back over the carousel before starting your method. The unit will not operate unless the needle housing has clicked into place over the carousel.

**Vial Carousel** Before removing the vial carousel, make sure that the needle is up and the needle housing is rotated over to the standby position. Place one hand on the flat top of the carousel while unscrewing the central knob in <sup>a</sup> counterclockwise fashion. Once disengaged, the carousel will pop up. It can be removed and transported by holding on to the knob. If the carousel isplaced on <sup>a</sup> hard surface, the vials will rise slightly out of their positions so that they areeasier to grasp. To replace the carousel, align the hole  ${\bf D}$  with the pin on the HoneyComb. Press the carousel down with one hand while turning the knob clockwise to lock it in place. It is important to make sure that the knob is tightened completely. Otherwise, the vials will ride too high and may interfere with needle movement and positioning.

# **Section 3. Collecting Samples**

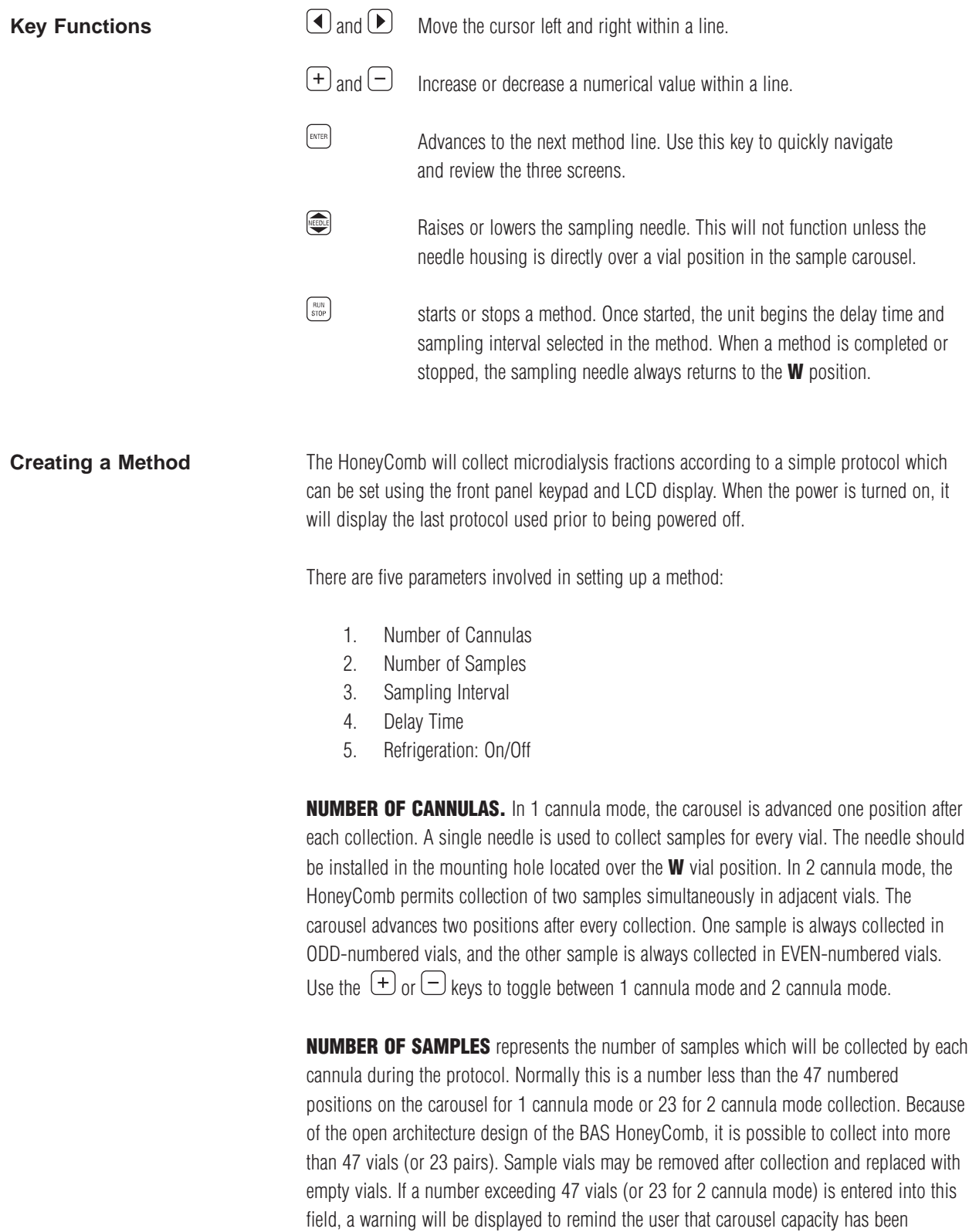

exceeded. The range of samples that may be entered is 1 to 999. Entry of the number 999will allow collection to continue indefinitely.

SAMPLE TIME represents the time of collection into each vial. It is expressed in minutes and has <sup>a</sup> range of 0.1 to 99.9. Variable time fraction collection may be set if using the HoneyComb with the Queen Bee intelligent syringe pump, or if timing of the vial advanceon the HoneyComb is surrendered to <sup>a</sup> remote device via the back panel terminal strip.

DELAY TIME represents the time that the needle will remain in the W (waste) position prior to advancing to the first vial and starting the sampling interval. It can be used whilethe rest of the perfusion system is being flushed or equilibrated. It can be used to collect <sup>a</sup>sample (if a vial is placed at **W**) while the tissue is adapting to the probe. If you don't wish to use <sup>a</sup> delay time, enter <sup>a</sup> zero for this value. The range of delay time is 0 to 9.9 hours in0.1 hour increments.

**REFRIGERATION** is an option. Use the  $\Box$  or  $\Box$  keys to turn refrigeration ON or OFF. If you have selected <sup>a</sup> refrigerated method, allow 30 minutes for the unit to become fullycooled. Refrigeration initiates immediately after selecting ON. If the last method used on theHoneyComb (before power was turned off) was refrigerated, the instrument will begin cooling when power is turned on again. The HoneyComb preset refrigeration temperature is4 °C. At an average room temperature of 24 °C and 50% relative humidity, it normally achieves this set point in less than 30 minutes. While cooling down, the refrigeration linedisplays a **"cooling"** message. At 4 °C, this message will change to **"cold."** 

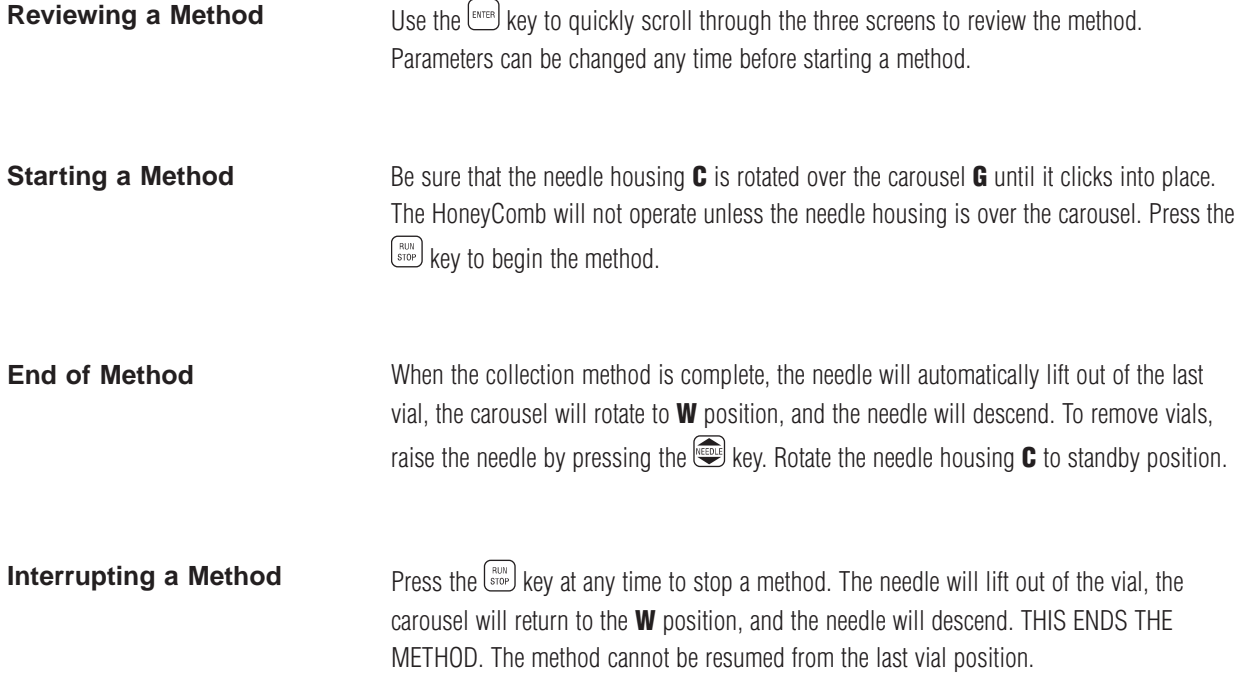

# **Section 4. Remote Control**

**Rear Panel Terminal Strip** Communication with the HoneyComb is accomplished via <sup>a</sup> rear panel terminal strip. There are also D connectors labeled for "BAS Communications" and RS-232C. These D connectors are reserved for future options: do not attempt to control the HoneyCombthrough them.

> The rear panel terminal strip provides 4 inputs, 4 outputs and 4 ground connections. All inputs and outputs are open-collector, active low, tied high to 5 V. All inputs are pulse inputs which are activated by <sup>a</sup> high-to-low transition. Input signals must stay low for at least 1 second before returning to high state. Input signals must be capable of sinking 1.5 mA. Low is detected below 0.5 V. High is detected above 1.9 V. Outputs are initially inactive (high). Active levels are ground to allow flexibility in connecting to most common types of inter-instrument signal sinks. Outputs can source 1 mA at 5 V and can sink <sup>a</sup> max. of 35mA.

- RUN Input pulse. Starts a method which has been programmed from the front panel. Same as pushing the front panel  $\frac{\text{Raus}}{\text{Stor}}$  key when not running.
- NEXT IN Input pulse. Starts sequence in which needle rises, carousel advances to next vial and needle descends. For 2 cannula mode, the carousel advances two vial positions. This input is active only when the HoneyComb is in remotemode (all front panel inputs  $= 0$ ).
- STOP Input Pulse. Fraction collector stops unconditionally. Needle rises. Carousel returns toW position. Needle descends. Same as pushing button on front panel during method execution.
- AUX IN Input Pulse. Reserved.
- RUNNING Output Level. Indicates that a run is in progress. This signal goes active (low) and remains this way until method is completed.
- NEXT OUT Output Pulse. Indicates start of sequence which advances next vial into position.
- AUX OUT 1 Output. Reserved.
- AUX OUT 2 Output. Reserved.
- GROUND Reference. A digital ground reference level. There are 4 ground terminals.

9

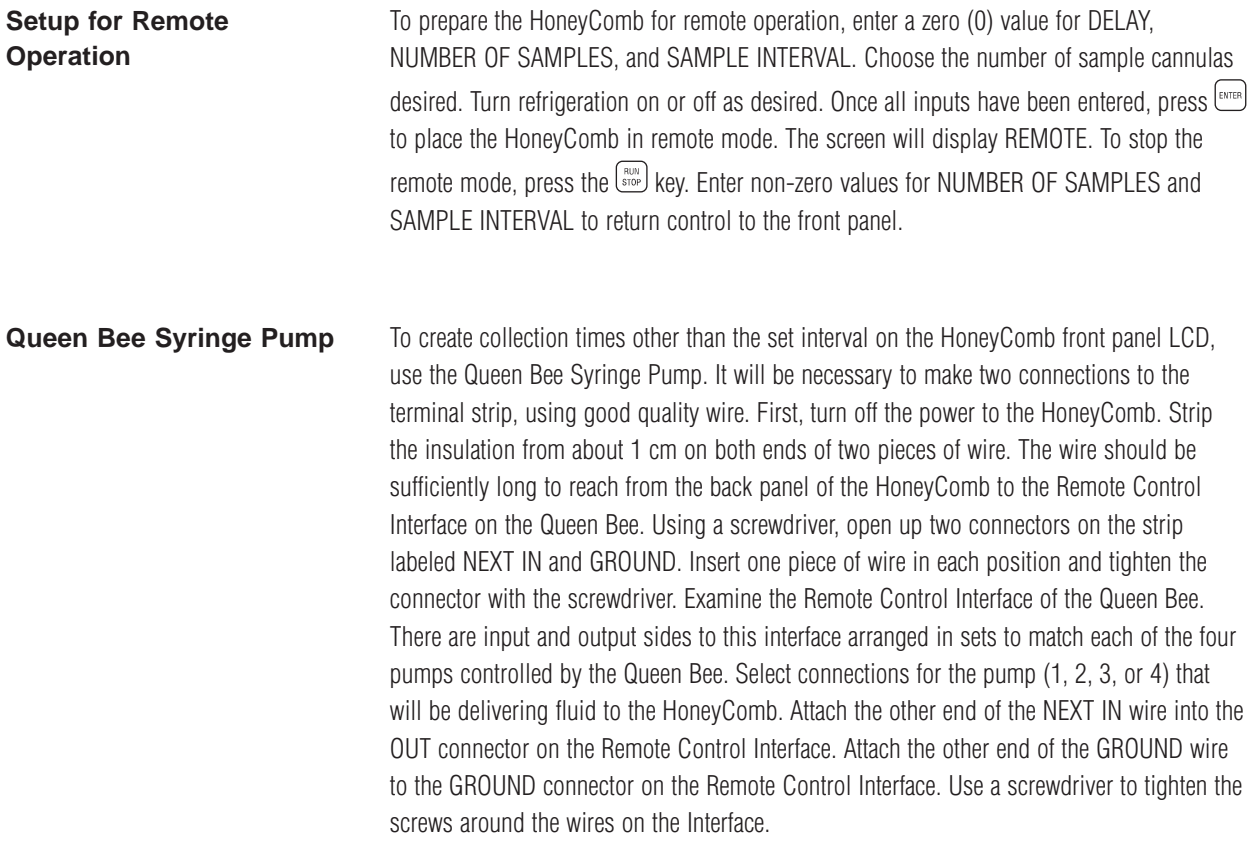

### **F2.** Connecting to the BAS Queen Bee

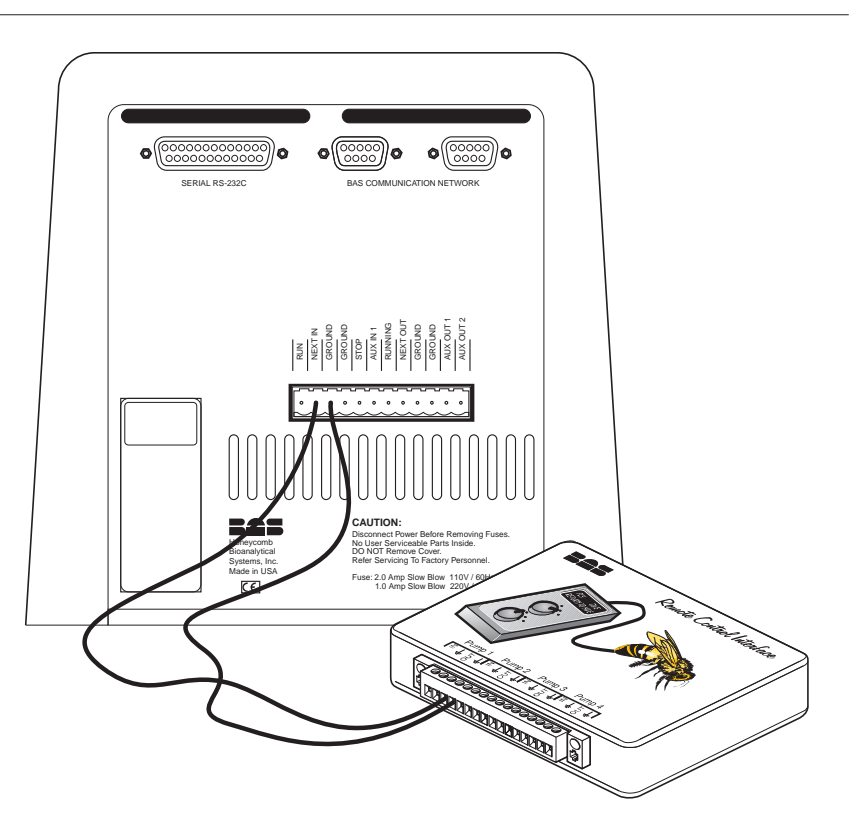

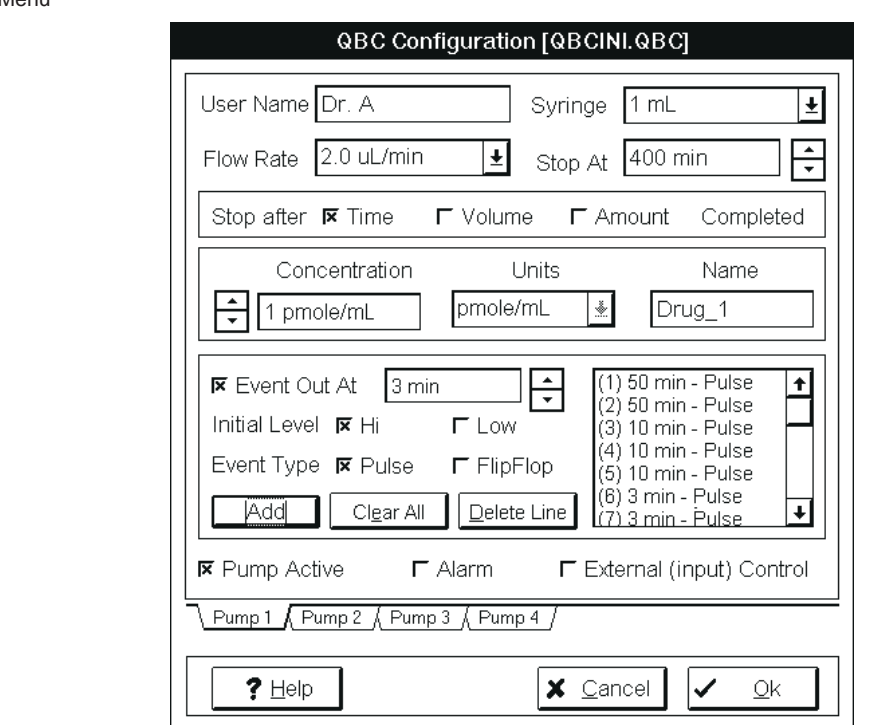

Pull down the Queen Bee Configuration Menu for the pump that will be used with theHoneyComb. Make sure that all other variables describing the perfusion (syringe size, flow rate, limit, and limit type: time, volume, amount) are entered correctly. Any change to theseparameters will require setup of <sup>a</sup> new remote control method on the Queen Bee. Click theEVENT OUT AT box. Then click the INITIAL LEVEL box labeled HI. Then click the EVENT TYPE box labeled PULSE. An X in the box indicates that it is now active. Next, you need todetermine the sampling interval that will be used. It will be necessary to enter <sup>a</sup> value forevery vial that will be collected. The value is entered using either the up or down button in the open box next to EVENT OUT AT, or by typing in <sup>a</sup> value. Note that the units here will beshown as <sup>a</sup> time, volume, or amount according to the setup of your perfusion method on the same screen. Since it is likely that many of these values will be the same, this task ismade easier by clicking on the ADD key to enter the same value again.

After you have set <sup>a</sup> value, enter it by clicking the ADD key. The value will appear in thelarger box and will be preceded by <sup>a</sup> number enclosed in brackets, such as (1). Thebracketed number represents the sample number. If you keep clicking ADD, the same valuewill appear while the number in the brackets will increase. To change the value for <sup>a</sup>particular sample, highlight the line in the method by clicking on it and then use theDELETE LINE key to remove the line. Highlight the line describing the prior sample andthen use ADD to insert <sup>a</sup> new value for the deleted line.

When you are satisfied with the method that you have created, click the OK button at thebottom of the configuration screen and return to the operations screen. Pull down the

configuration menu and select SAVE to retain the file describing this configuration. The filename will have the extension .qbc once saved.

Pull down the configuration screen and open the REPORT window, if desired. Begin theperfusion and the variable sampling interval by pressing the appropriate pump start buttonat the bottom of the screen (P1, P2, P3 or P4). The progress of the perfusion will bedisplayed on the bottom line of the operations screen. The history of the protocol, includingexternal events will be displayed on the REPORT screen.

### **F4.** The Report Screen

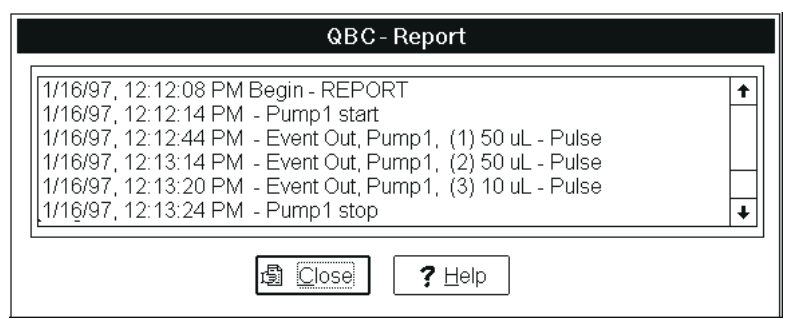

### Example:

A protocol was designed to collect microdialysates from <sup>a</sup> probe that would be perfused at <sup>a</sup>rate of 2 µL/min using <sup>a</sup> 1 mL syringe. Two samples were to be collected at 50 minute intervals to monitor basal levels of <sup>a</sup> particular metabolite. Then collection would change to10 minute intervals for <sup>a</sup> period of 30 minutes. During this period, <sup>a</sup> drug would be administered to the animal and its effect on the metabolite would be monitored during <sup>a</sup> 15minute period in which sampling frequency would be increased to every 3 min. After thisperiod, the metabolite concentration in the dialysate was expected to change very slowly. The collection frequency was decreased to 60 minute intervals for <sup>a</sup> period of 4 hours.

Method setup would begin by entering the syringe size and flow rate. This protocol could be approached in terms of either time or volume collected. To set up the external output commands on the basis of time, click the STOP AFTER parameter as time. To set up theexternal output on the basis of volume, click the STOP AFTER parameter to volume. Thefollowing chart illustrates how the external input commands would be listed for bothapproaches:

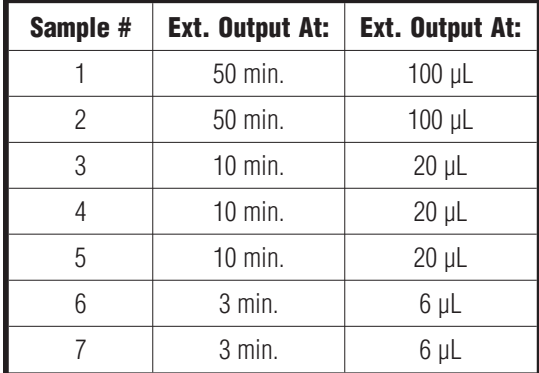

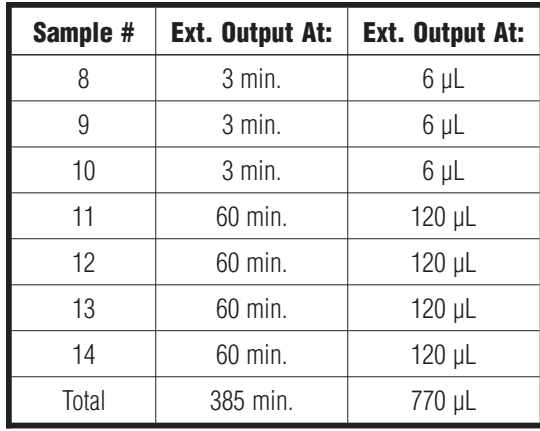

### **Notes on Remote Control Methods**

- 1. If you enter sampling intervals which represent <sup>a</sup> volume larger than the volume in the syringe, the Queen Bee will still allow you to proceed. For example, if you have set up <sup>a</sup> method in which twenty (20) samples of 100 µL each are collected and you have indicated the use of <sup>a</sup> 1.0 mL syringe, you will have exceeded the syringe capacity by1,000 µL. Unless you stop the pump and replace the syringe (not recommended formicrodialysis!), you will run out of perfusion fluid before your protocol is halfway completed.
- 2. All values for methods parameters on the HoneyComb must be set to zero (0) before theQueen Bee can take over collection.
- 3. The Queen Bee controls the syringe pump as well as the variable sampling interval. Once the method is executed, the pump will begin the perfusion and the sampling needle will advance to vial position one (1). There is no preset delay time when using theQueen Bee. The HoneyComb will automatically advance to the first vial.
- 4. If you have set up <sup>a</sup> method involving variable sampling intervals controlled by the Queen Bee, sample collection in the last vial will continue until you physically interrupt the collection by pressing the  $\frac{f_{\text{grav}}}{f_{\text{grav}}}$  button on the HoneyComb, or unless you have created <sup>a</sup> limit for the perfusion within the Queen Bee protocol.
- 5. You can monitor the progress of the external event output by opening the REPORT window which will record all external outputs as they occur. At the end of the protocol, you can save this report as <sup>a</sup> disk file which can be later printed.

## **Control by Pollen-8OnLine Injector**

The HoneyComb can also be used in conjunction with the Pollen-8 OnLine injector whenthe 10-port valve is configured to alternate between injection into an LC system and collection in <sup>a</sup> vial. The rear panel terminal strip will also be used for this operation. Pleaseconsult the Pollen-8 manual for details.

# **Section 5. Maintenance**

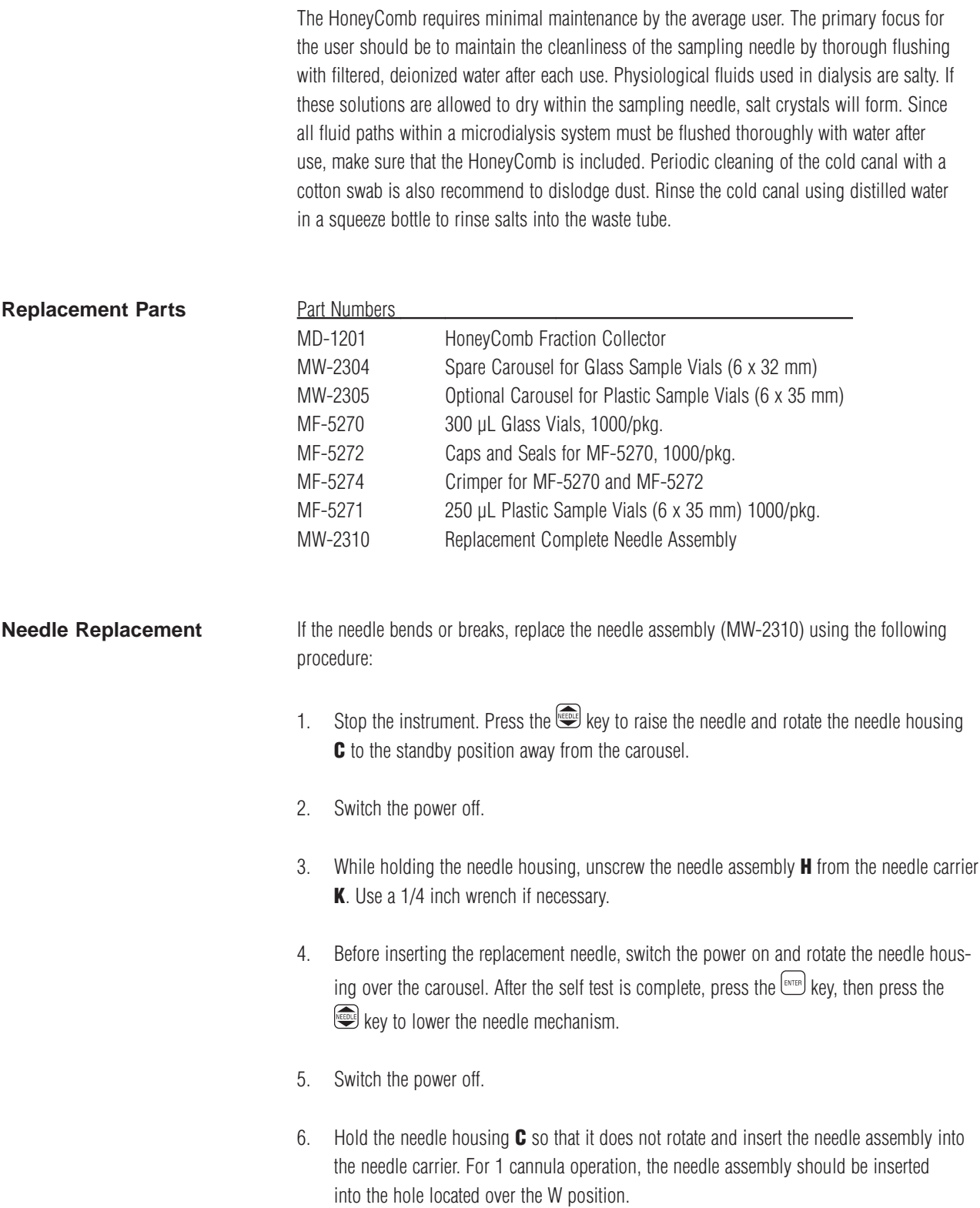

- 7. While holding the needle housing, screw the needle assembly into the needle carrier until the hex shoulder bottoms against the top of the needle carrier **K**. Use a 1/4 inch wrench to gently tighten the needle assembly against the needle carrier. See **F5**.
- 8. Switch the power on.

# **F5**. Replacing the needle assembly

### **Troubleshooting Guide** At some time, you may see an error message on the LCD display of the HoneyComb. This message will usually include <sup>a</sup> few words and an error number. It may also be combinedwith <sup>a</sup> message that says "Call BAS."

If you see such <sup>a</sup> message, please take <sup>a</sup> moment to write down the entire message. Beforeyou call, there are some remedies which you may attempt on your own:

- 1. Turn off the power on the back panel of the instrument.
- 2. Wait for 30 seconds and then turn the power back on again.
- 3. If the carousel stopped in the middle of <sup>a</sup> run before the error message, then the needleshould rise and the carousel should advance to  $\boldsymbol{W}$  before the needle descends again.

This simple remedy will solve the majority of error messages that may occur. The HoneyComb is sensitive to movement of the carousel. If the carousel is moved so that thevials are no longer aligned with the needle assembly, <sup>a</sup> needle fail-safe will engage to prevent needle descent and error messages will be inevitable. This scenario is resolved byturning off the power. When power is turned on again, the HoneyComb will self-test andre-align the carousel properly.

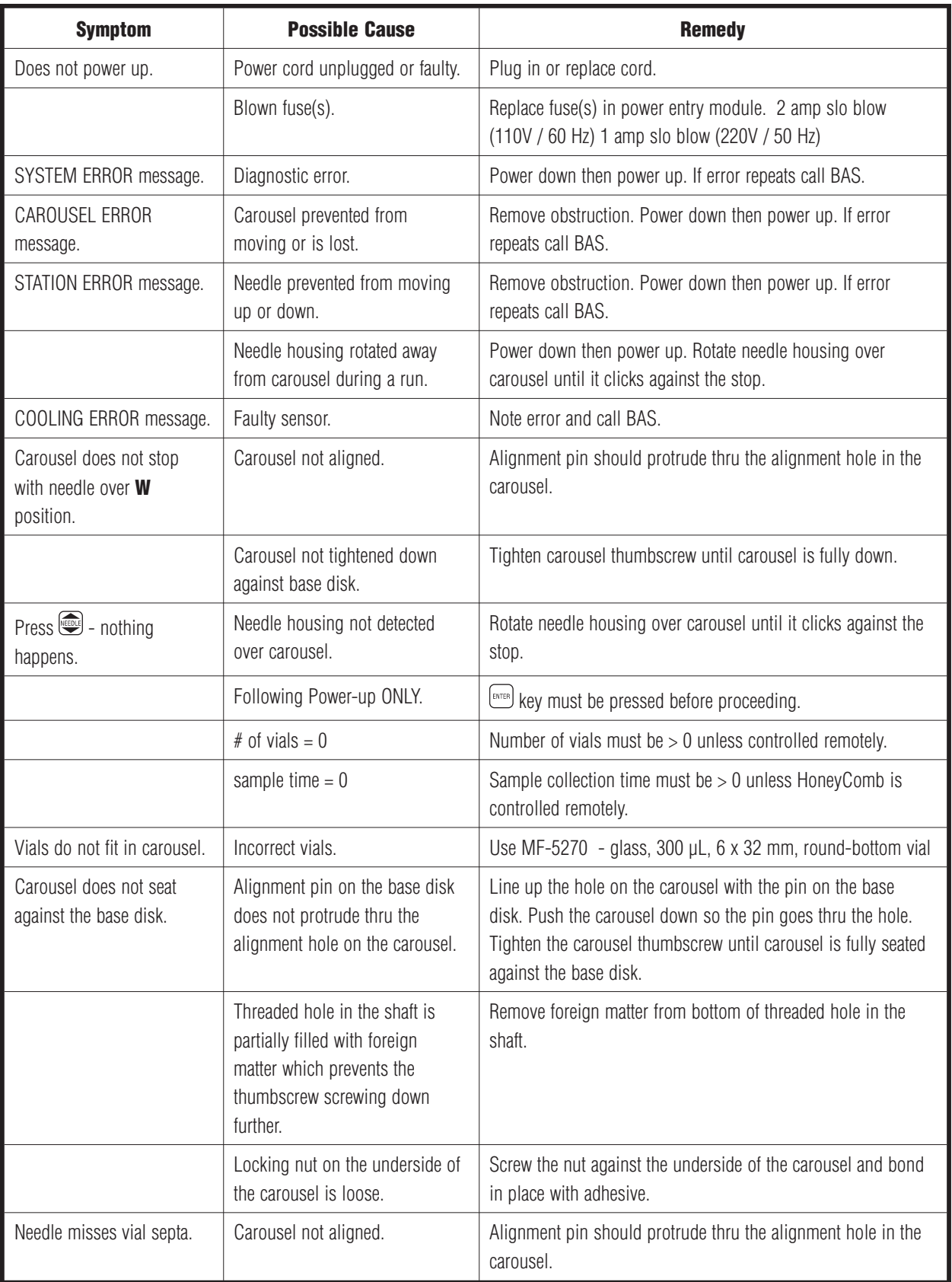

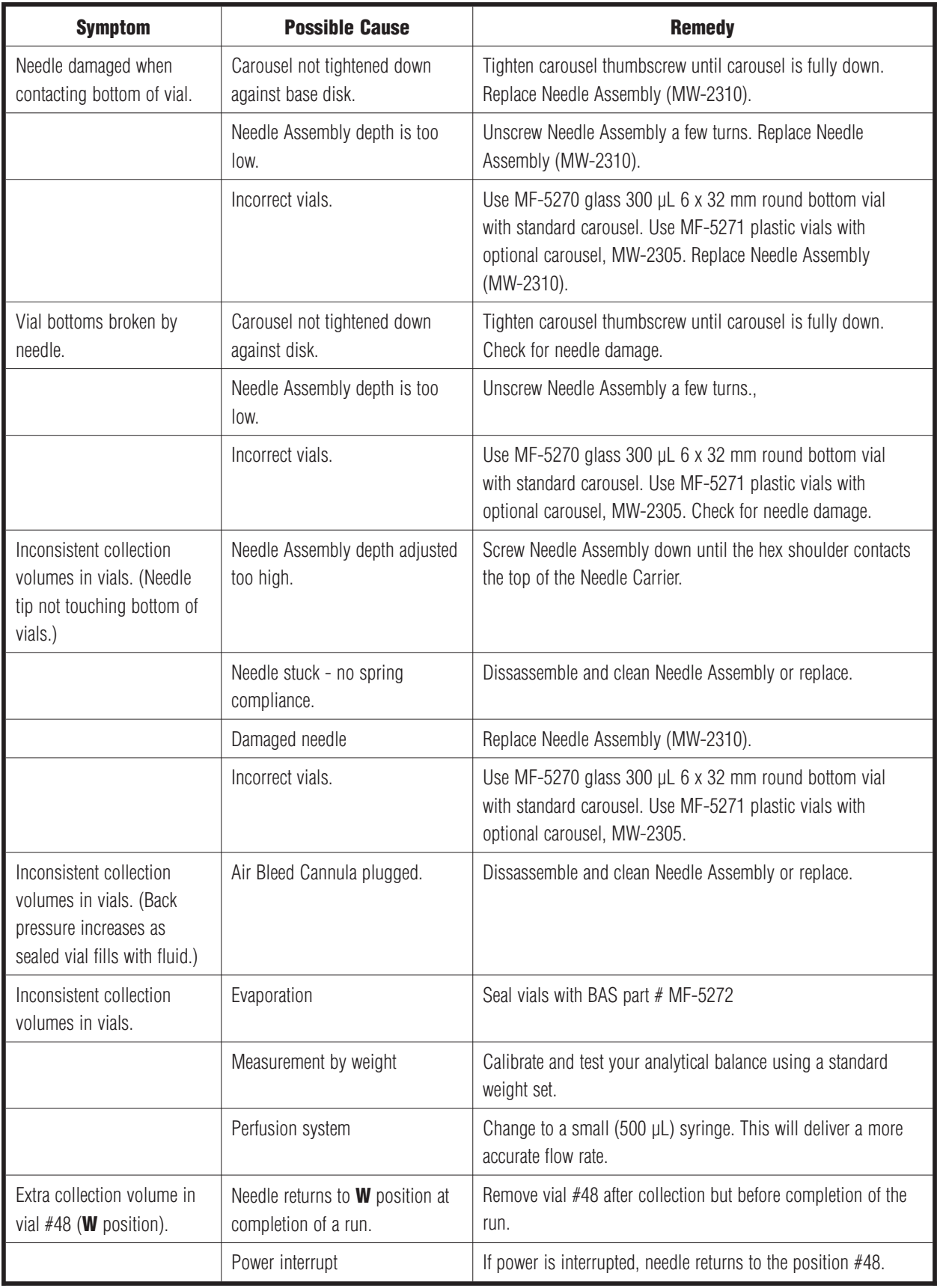

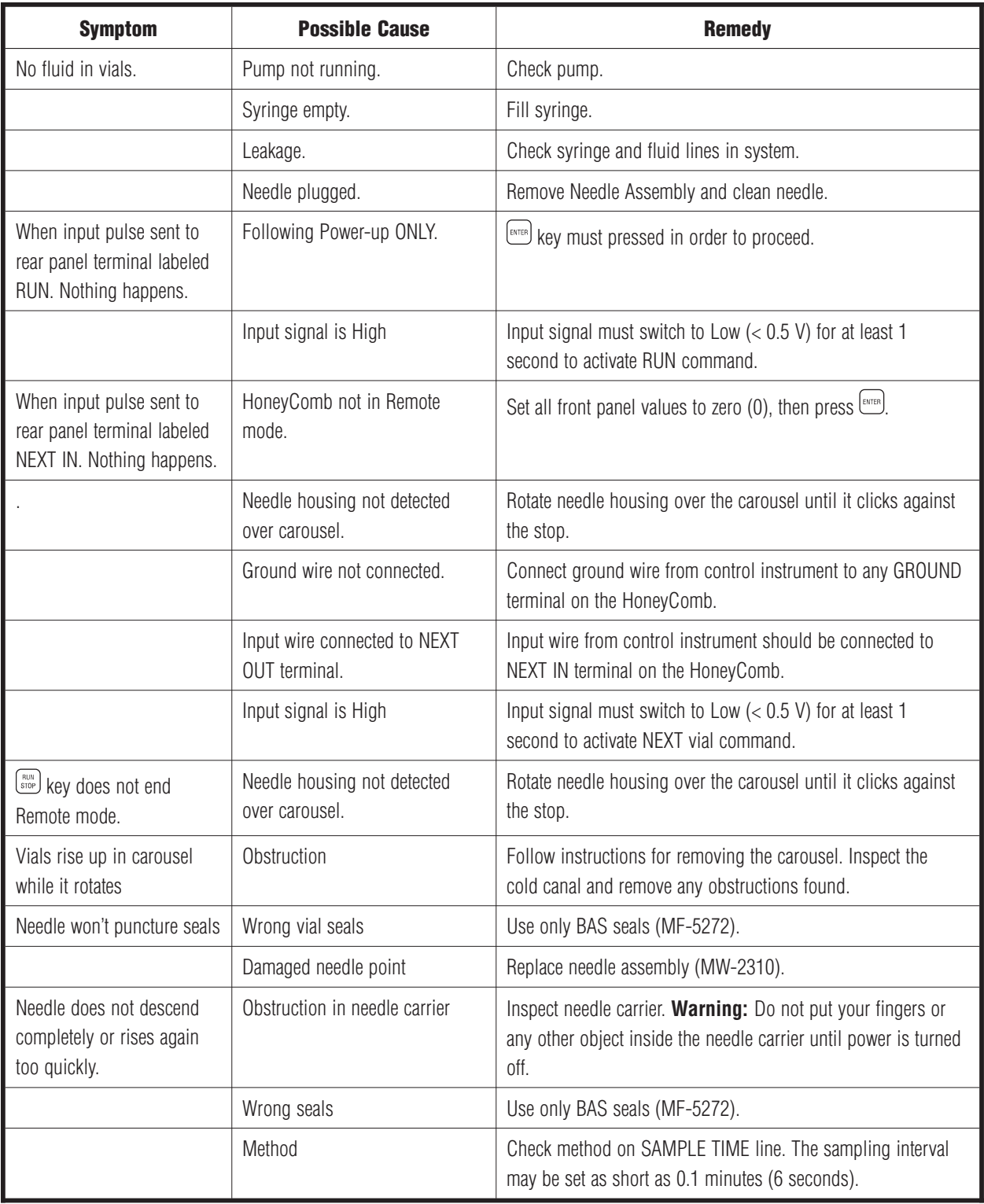

For other problems contact BAS Service:

Telephone: 765-463-4527

FAX: 765-497-1102E-mail: bas@bioanalytical.com

### **Limited Warranty**

 Bioanalytical Systems Inc. (BAS) warrants that equipment manufactured by the company will be free from defects in material and workmanship for <sup>a</sup> period of one (1) year from thedate of shipment, except as provided hereinafter. Needles, seals, cannulae and othercomponents normally exposed to normal wear are exempt from this warranty. Damagecaused by use of the incorrect seals, vials or carousel is exempt from warranty. Claims forshipping damage are invalid unless the company is notified within 30 days of the shipping date. BAS is liable only to the extent of replacement of any items missing, or broken during shipment. BAS will not be liable for any personal injury, property damage, or consequential damages of any kind whatsoever arising from the use of this device. The foregoing warrantyis in lieu of all other warranties expressed or implied including but not limited to theimplied warranties of merchantability and fitness for <sup>a</sup> particular purpose.

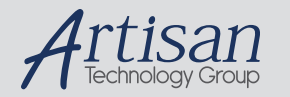

# Artisan Technology Group is your source for quality new and certified-used/pre-owned equipment

### • FAST SHIPPING AND DELIVERY

- TENS OF THOUSANDS OF IN-STOCK ITEMS
- EQUIPMENT DEMOS
- HUNDREDS OF MANUFACTURERS **SUPPORTED**
- LEASING/MONTHLY RENTALS
- ITAR CERTIFIED<br>SECURE ASSET SOLUTIONS

### SERVICE CENTER REPAIRS

Experienced engineers and technicians on staff at our full-service, in-house repair center

### WE BUY USED EQUIPMENT

Sell your excess, underutilized, and idle used equipment We also offer credit for buy-backs and trade-ins *www.artisantg.com/WeBuyEquipment*

### *Instra View* " REMOTE INSPECTION

Remotely inspect equipment before purchasing with our interactive website at *www.instraview.com*

### LOOKING FOR MORE INFORMATION?

Visit us on the web at *www.artisantg.com* for more information on price quotations, drivers, technical specifications, manuals, and documentation